# **РУКОВОДСТВО ПО УСТАНОВКЕ**

**Сетевая камера AXIS M1143‐L**

**Сетевая камера AXIS M1144‐L**

**РУССКИЙ**

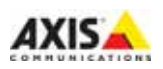

#### **Законодательство**

В некоторых странах действует законодательство, запрещающее применение аудио‐ и видеоаппаратуры наблюдения. Поэтому перед применением настоящего изделия рекомендуется проконсультироваться по вопросам законности применения аппаратуры наблюдения в конкретной стране. Настоящее изделие имеет одну (1) лицензию на декодер H.264. По вопросу приобретения остальных лицензий обращайтесь к дилерам.

#### **Электромагнитная совместимость (ЭМС)**

Настоящее оборудование разработано и испытано для соответствия стандартам: радиоизлучение при установке в соответствии с инструкциями и использованию по назначению; устойчивость к электрическим и электромагнитным явлениям при установке в соответствии с инструкциями и использованию<br>по назначению. Выключите изделие и проверьте качество приема радиосигнала. Если настоящее изделие является источником помех и препятствует нормальному приему радио‐ и телевизионного сигнала, примите следующие меры: попробуйте переориентировать принимающую антенну или установите антенну в другое место. Увеличьте расстояние между оборудованием и приемником. Включите оборудование и радиоаппаратуру в разные розетки сети питания. Если невозможно .<br>устранить проблему самостоятельно, обратитесь за помощью к специалистам по теле‐/ радиоаппаратуре. По требованиям действующих стандартов электромагнитной совместимости настоящее изделие подключается экранированным сетевым кабелем (STP). См. Электромагнитная совместимость (ЭМС) на стр. 17 для получения информации по соответствию изделия стандартам безопасности.

#### **Модификации изделия**

Настоящее изделие устанавливается и эксплуатируется в строгом соответствии с инструкциями, приведенными в прилагающейся документации. Настоящее изделие не имеет компонентов, обслуживаемых пользователем. Попытка внесения изменений или модификации аннулирует все действующие сертификаты и одобрения.

#### **Ответственность**

Настоящий документ подготовлен в соответствии со всеми требованиями. При выявлении любых неточностей и пропусков обращайтесь в ближайшее представительство компании Axis. Компания Axis Communications AB не несет ответственности за любые допущенные технические и типографические ошибки и имеет право модифицировать изделие и вносить изменения в документацию без предварительного уведомления. Компания Axis Communications AB не дает каких‐либо гарантий в отношении приведенного в настоящем

документе материала, включая товарное состояние и пригодность изделия для конкретного вида применения, но не ограничиваясь вышеизложенным. Компания Axis Communications AB не несет ответственности за случайный или косвенный ущерб, связанный с использованием настоящего документа.

#### **Директива RoHS**

Настоящее изделие соответствует требованиям европейской директивы RoHS, 2002/95/EC, и китайской директивы RoHS, ACPEIP.

#### **Директива WEEE**

Европейский союз (ЕС) внедрил<br>директиву 2002/96/ЕС в отношении утилизации электрического и ,<br>электронного оборудования (WEEE).

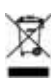

Настоящая директива принята в странах, входящих в состав Европейского союза.<br>Маркировка WEEE на настоящем изделии (справа) и сопутствующей документации .<br>означает, что изделие запрещается<br>утилизировать вместе с бытовыми отхолами. Для защиты окружающей среды и здоровья людей настоящее изделие утилизируется согласно одобренным и утвержденным методикам безопасной утилизации. За более подробной информацией о способах утилизации настоящего изделия обращайтесь к поставщику оборудования или местный орган, ответственный за утилизацию отходов. Эксплуатирующим компаниям следует обращаться за информацией о правилах утилизации к поставщику оборудования. Настоящее изделие нельзя смешивать с другими использованными упаковочными материалами. Подробнее см. www.axis.com/techsup/.

#### **Техническая поддержка**

По всем техническим вопросам обращайтесь к местному дистрибьютору продукции Axis. Если для ответа на вопросы требуется некоторое<br>время, дистрибьютор направит полученные запросы по соответствующим каналам. При наличии доступа к сети Интернет вы можете:

- скачать последние версии документации и прошивки
- найти ответы на часто задаваемые вопросы (раздел FAQ); воспользоваться функцией поиска по названию изделия, категории или ключевому слову
- направить запрос в службу технической поддержки компании Axis в вашей стране.

# **Меры предосторожности**

Внимательно прочтите данное руководство по установке перед началом установки изделия. Сохраняйте руководство по установке для использования в будущем.

# **ВНИМАНИЕ!**

- При транспортировке изделия компании Axis используйте оригинальную упаковку или аналогичный материал для предотвращения его повреждения.
- Храните изделие компании Axis в сухом и проветриваемом помещении.
- Избегайте воздействия на изделие компании Axis любых вибраций, ударов или сильного давления, а также не выполняйте установку камеры на неустойчивых креплениях, неустойчивых или вибрирующих поверхностях или стенах, так как это может привести к повреждению изделия.
- При установке изделия компании Axis используйте только ручные инструменты; использование электроинструментов или избыточного усилия может привести к повреждению изделия.
- Не используйте химических веществ, каустических реагентов или аэрозольных чистящих средств. Для чистки используйте влажную ткань.
- Используйте только принадлежности, соответствующие техническим характери‐ стикам изделия. Такие принадлежности могут быть предоставлены компанией Axis или третьей стороной.
- Используйте только запасные части, поставляемые или рекомендованные компа‐ нией Axis.
- Не пытайтесь ремонтировать изделие самостоятельно, по вопросам ремонта и тех‐ нического обслуживания обращайтесь в компанию Axis или к ее дистрибьютору.

# **ВАЖНО!**

• Используйте настоящее изделие компании AXIS в соответствии с местными прави‐ лами и нормативами.

# **Замена батареи**

В данном изделии компании Axis используется литиевая батарея напряжением 3,0 В<br>типа CR2032 в качестве источника питания для внутренних часов реального времени.<br>В обычных условиях минимальный срок эксплуатации батареи сост замены батареи появится предупреждающее сообщение. Батарею не следует заменять без необходимости!

В случае если требуется замена батареи, посетите сайт [www.axis.com/techsup](http://www.axis.com/techsup) для [получения соответствующих инструкций](http://www.axis.com/techsup).

- При неправильной замене батареи существует опасность взрыва.
- Для замены используйте только идентичную или аналогичную батарею, рекомен‐ дованную производителем.
- Утилизируйте использованные батареи в соответствии с инструкциями производи‐ теля.

# **Руководство по установке сетевой камеры AXIS M1143‐L/M1144**‐L

Настоящее руководство поможет вам интегрировать сетевую камеру серии AXIS M1143‐L/M1144‐L в вашу сеть. Подробную информацию см. в Руководстве пользователя на сайте www.axis.com/techsup

## **Шаги по установке**

- 1. Проверьте комплектность поставки в соответствии со списком (см. ниже).
- 2. "Внешний вид", стр. 6.
- 3. "Установка камеры", стр. 7.
- 4. "Назначение IP‐адреса", [стр](#page-7-0). 8.
- 5. "Установка пароля", стр[. 11](#page-10-0).
- 6. "Настройка изображения и фокуса", стр[. 13](#page-12-0)

#### **Важно !**

Используйте настоящее изделие в соответствии с местным законода‐ тельством .

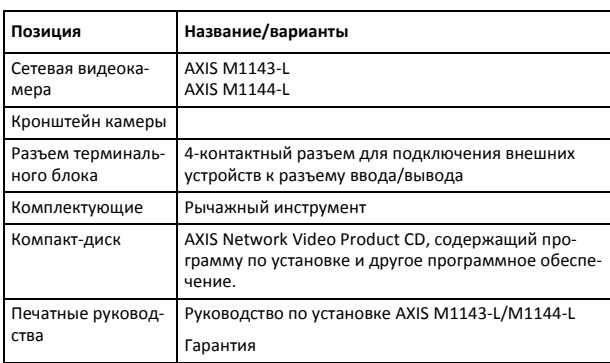

#### m **Комплект поставки**

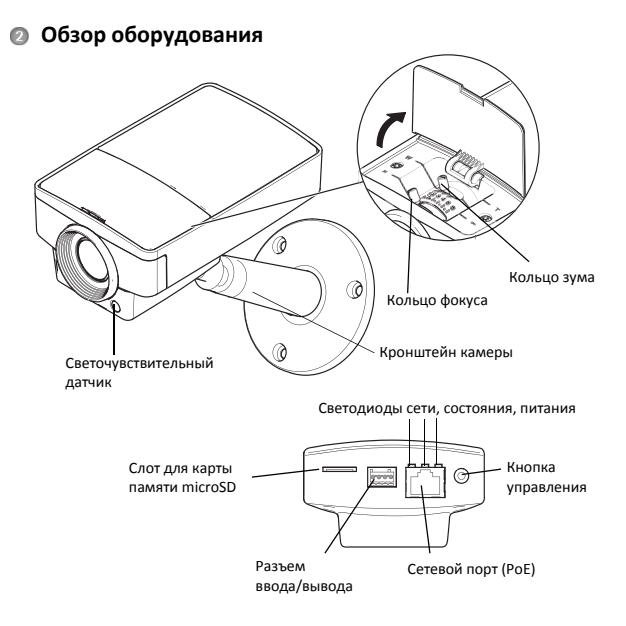

# **Размеры (ВхШхГ)**

AXIS M1143‐L/AXIS M1144‐L: 46 x 75 x 115 мм (1.8" x 3.0" x 4.5")

## **Светодиодные индикаторы**

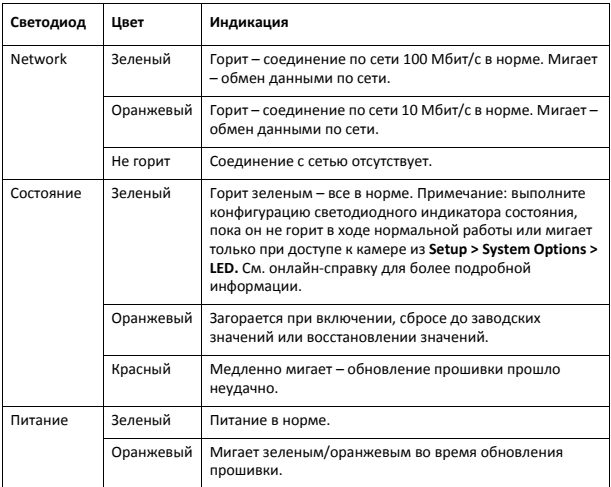

# **Установка оборудования**

- 1. Прикрепите штатив к камере при помощи винтов. Для монтажа на стене сначала закрепите штатив при помощи 3 соответствующих винтов.
- 2. Закрепите кабель к сетевому разъему (поддерживает PoE класс 2) на камере.
- 3. Удостоверьтесь, что светодиодные индикаторы подтверждают нормальную работу устройства. См. таблицу выше.
- **Примечание:** Убедитесь, что светочувствительный датчик не закрыт в ходе установки или после, поскольку это может повли‐ ять на работу и привести к неисправности функции День/Ночь.

# <span id="page-7-0"></span>**Назначение IP‐адреса**

В большинстве современных локальных сетей используется сервер DHCP, который автоматически назначает IP‐адреса сетевым устройствам. Если сервер DHCP не используется в вашей локальной сети, сетевой камере по умолчанию назначается IP‐адрес 192.168.0.90.

Для назначения IP‐адреса в операционной системе Windows рекомендуется использовать фирменное программное обеспечение AXIS IP Utility и AXIS Camera Management. Эти утилиты записаны на прилагающемся к камере CD‐диске Axis Network Video Product CD. Также их можно скачать с сайта производителя www.axis.com/techsup. При выборе наиболее подходящей утилиты руководствуйтесь количеством устанавливаемых сетевых камер.

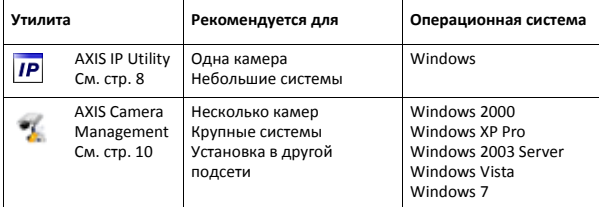

## **Примечания:**

- Если IP‐адрес не может быть назначен, удостоверьтесь, что этому не препятствует установленный в сети файрвол.
- <span id="page-7-1"></span>• Другие способы назначения IP‐адреса сетевой камере AXIS M1143‐L/M1144‐L, например в других операционных системах, см. на стр[. 14](#page-13-0).

# Утилита AXIS IP Utility - одна видеокамера/ небольшая система

Утилита AXIS IP Utility автоматически находит и отображает устройства Axis в локальной сети. Данная утилита также позволяет указать статический IP-алрес

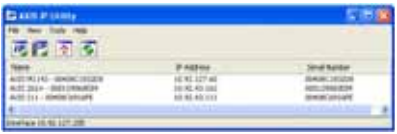

вручную. Утилиту AXIS IP Utility можно найти на CD-лиске Network Video Product CD, который входит в комплект поставки сетевой камеры, или скачать с сайта www.axis.com/techsup

Обратите внимание, что сетевую камеру AXIS M1143-L/M1144-L следует устанавливать в сетевом сегменте (физической подсети), которой принадлежит компьютер с запущенной утилитой AXIS IP Utility.

## Автоматический поиск

- Проверьте, что камера AXIS M1143-L/M1144-L включена и  $\mathbf{1}$ подсоединена к локальной сети.
- Запустите утилиту AXIS IP Utility.  $2.$
- $\overline{3}$ Когда камера AXIS M1143-L/M1144-L появится в окне утилиты, дважды щелкните мышкой по строке, чтобы открыть начальную страницу.
- 4 Инструкции по установке пароля см. на стр. 11.

## Назначение IP-адреса вручную (опционально)

- Найдите свободный IP-адрес в сетевом сегменте, которому  $\mathbf{1}$ принадлежит ваш компьютер.
- $\mathcal{L}$ Выберите AXIS M1143-L/M1144-L в списке.
- Нажмите кнопку **IP** Assign new IP address to selected device  $\overline{3}$

(Назначить новый IP-адрес выбранному устройству) и введите IPалрес.

Нажмите кнопку Assign (Назначить) и следуйте указаниям на экране  $\overline{a}$ монитора. Чтобы введенный IP-адрес стал действительным. выключите и включите сетевую камеру не позднее, чем через 2 мин.

- 5. Нажмите кнопку **Home Page (Начальная страница),** чтобы открыть начальную страницу сетевой камеры.
- 6. Инструкции по установке пароля см. на стр[. 11](#page-10-0) .

# <span id="page-9-0"></span>**Утилита AXIS Camera Management – несколько камер / большие системы**

Утилита AXIS Camera Management автоматически находит все сетевые устройства компании Axis, показывает текущий статус соединения, обеспечивает обновление прошивки и раздает IP‐адреса.

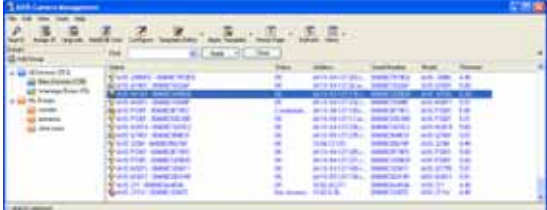

## **Автоматический поиск**

- 1. Проверьте, что камера включена и подсоединена к локальной сети.
- 2. Проверьте, что камера включена и подсоединена к локальной сети.
- 3. Инструкции по установке пароля см. на стр[. 11.](#page-10-0)

#### **Назначение IP‐адреса одному устройству**

1. Выберите сетевую камеру в программе AXIS Camera Management и

нажмите кнопку **Assign IP** .

- 2. Нажмите кнопку **Assign the following IP address (Назначить диапазон IP‐адресов)** и введите IP‐адрес, маску подсети и маршрутизатор, который будет использоваться по умолчанию.
- 3. Нажмите кнопку **OK**.

# **Назначение IP‐адресов нескольким устройствам**

Утилита AXIS Camera Management ускоряет процесс назначения IP‐адресов нескольким устройствам, предлагая IP‐адреса из указанного диапазона.

1. Выделите камеры, которым требуется назначить IP‐адрес (можно одновременно выбрать разные модели камер) и нажмите кнопку

**Assign IP (Назначить IP‐адрес)** .

- 2. Нажмите кнопку **Assign the following IP address range (Назначить диапазон IP‐адресов)** и введите диапазон IP‐адресов, маску подсети и маршрутизатор, который будет использоваться по умолчанию.
- 3. Нажмите кнопку **OK**.

# <span id="page-10-0"></span>**Установка пароля**

Для получения доступа к устройствам необходимо ввести пароль по умолчанию **root**. Пароль вводится в диалоговом окне **Configure Root Password**, которое появляется при первой попытке доступа к сетевой камере AXIS M1143‐L/M1144‐L.

Для предотвращения возможности перехвата пароля в момент ввода можно использовать шифрование HTTPS, для которого требуется сертификат HTTPS (см. примечание ниже).

Чтобы настроить пароль по стандартному соединению HTTP, просто введите его в первом диалоговом окне, показанном ниже.

Чтобы настроить пароль по шифрованному соединению HTTPS, см. порядок действий ниже:

- 1. Нажмите кнопку **Create self‐signed certificate (Создать самозаверяющий сертификат)**.
- 2. Укажите необходимую информацию и нажмите кнопку **OK**. Сертификат будет создан, и можно безопасно установить пароль. Весь исходящий и входящий трафик AXIS M1143‐L/M1144‐L теперь будет шифроваться.

3. Введите пароль, затем введите его повторно для подтверждения правильности. Нажмите кнопку **OK**. Теперь пароль задан.

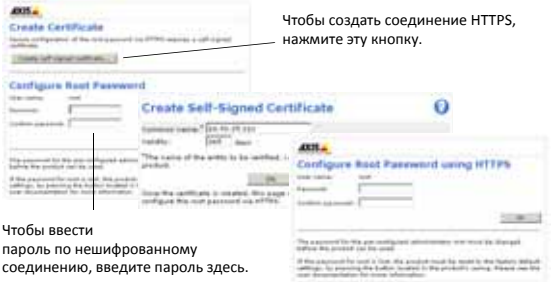

4. Чтобы войти, введите имя пользователя **root** в появившемся диалоговом окне.

Примечание: учетную запись администратора **root** удалить нельзя.

5. Введите заданный выше пароль и нажмите кнопку **OK**.

При необходимости нажмите **Yes** для установки утилиты AMC (AXIS Media Control), предназначенной для просмотра потокового видео в браузере Internet Explorer. Для этого вам потребуются права администратора. При необходимости нажмите на ссылку для установки отсутствующих декодеров. Отобразится страница **Live View** сетевой камеры AXIS M1143‐L/ M1144‐L. Чтобы настроить другие параметры сетевой камеры, нажмите кнопку **Setup**.

# <span id="page-12-0"></span>**Настройка изображения и фокуса**

## **Для настройки фокуса сетевой камеры AXIS M1143‐L/M1144‐L:**

- 1. На странице **Focus Adjustment** графического интерфейса камеры (**Setup** > **Basic Setup** > **Focus**) установите объектив DC‐Iris в положение **Disabled** и щелкните **Save**.
- 2. Снимите крышку камеры, отрегулируйте зум при помощи кольца в диапазоне 1–4 (1 > full wide; 4 > full tele).
- 3. При необходимости отрегулируйте фокус при помощи кольца фокуса.

**Примечание:** рычажный инструмент может использоваться для регу‐ лировки и затяжки кольца зума и фокуса.

- 4. На странице **Focus Adjustment** графического интерфейса камеры установите объектив DC‐Iris в положение **Enabled** и щелкните **Save**.
- 5. Отрегулируйте маркер **Angle of Illumination** на графическом интерфейсе камеры. См. примечание ниже.

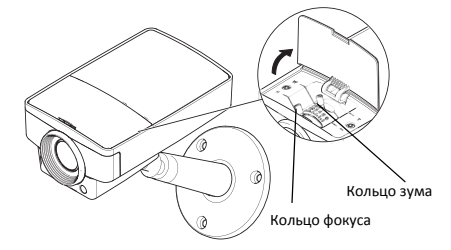

# **Примечание:**

- Объектив DC‐Iris должен быть всегда отключен при фокусировке камеры. Это позволит полностью открыть ирисовую диафрагму, что дает наименьшую глубину резкости и обеспечивает наилучшие условия для правильной фокусировки. Если фокус устанавливается подобным образом, он должен поддерживаться во всех условиях освещенности.
- По умолчанию зум устанавливается на значение 1. Если зум регулируется на другое значение, сместите маркер **Angle of Illumination** в окне **IR Light** (**Camera Settings** > **IR Light Settings** > **Edit**) на графическом интерфейсе камеры на то же значение для оптимального ИК‐излучения.

# <span id="page-13-0"></span>**Другие способы назначения IP‐адреса**

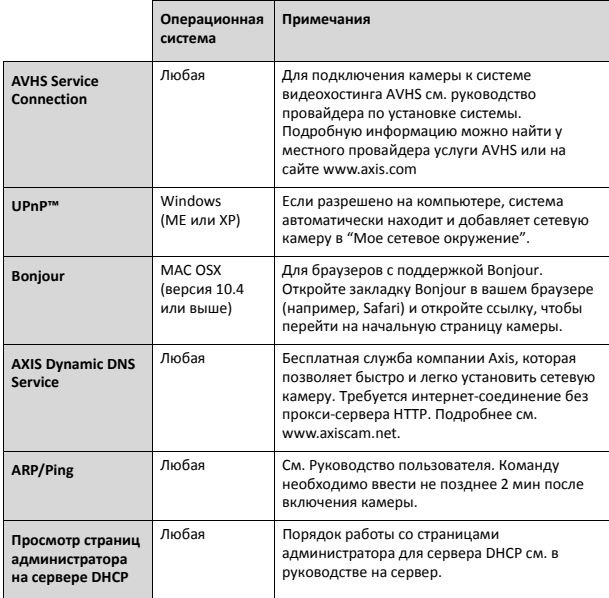

## **Восстановление заводских настроек**

Для сброса всем параметров и IP‐адресов для восстановления заводских настроек:

- 1. Выключите питание камеры.
- 2. Нажмите и удерживайте кнопку Control и вновь подайте питание.
- 3. Не отпускайте кнопку Control, пока индикатор состояния не начнет мигать оранжевым цветом (ожидание может занять порядка 25 с). Отпустите кнопку Control.
- 4. Когда индикатор состояния станет зеленым (может занять до 1 мин), процесс завершен и значения параметров камеры сброшены.
- 5. Снова присвойте IP‐адрес.

# **Доступ к камере по сети Интернет**

После установки сетевой камеры вы можете получить к ней доступ по локальной сети. Чтобы получить доступ к камере через Интернет, маршрутизаторы надо настроить таким образом, чтобы они принимали входящий трафик, для которого обычно выделяется отдельный порт:

- Порт HTTP (по умолчанию порт 80) для просмотра и конфигурирования
- Порт RTSP (порт по умолчанию 554) для просмотра видеопотоков H.264

Дополнительные инструкции см. в документации к маршрутизатору. Более подробные сведения по этому и другим вопросам можно получить в службе технической поддержки компании Axis по адресу www.axis.com/ techsup

# **Дополнительная информация**

Руководство пользователя можно найти на сайте компании Axis www.axis.com

Периодически заходите на сайт производителя www.axis.com/techsup, чтобы проверить наличие новой версии прошивки для камеры AXIS M1143‐L/M1144‐L. Чтобы посмотреть текущую версию прошивки, откройте меню Setup > About на начальной странице камеры.

## **Электромагнитная совместимость (ЭМС)**

**США –** Изделие прошло проверку и признано соответствующим требованиям к вычислительным устройствам класса B в отношении данного рода помех согласно части B раздела 15 свода правил Федерального агентства по связи США (FCC) и пригодным для применения<br>в коммерческих помешениях. При использовании изделия в жилых помещениях или вблизи от них возможно возникновение помех, в случае чего владелец изделия будет обязан принять за свой счет все необходимые меры по их устранению.

**Канада** – Настоящее цифровое устройство класса B соответствует требованиям стандарта Канады ICES‐003.

**Европа –** Настоящее цифровое устройство соответствует требованиям B стандарта EN 55022 в отношении радиопомех и требованиям стандарта EN 55024 в отношении применения в коммерческих и жилых помещениях.

**Япония** – Настоящее изделие класса B соответствует требованиям стандарта в отношении помех, излучаемых информационным технологическим оборудованием, подготовленным японским техническим комитетом (VCCI). При использовании настоящего изделия вблизи радиоприемника и телевизора в бытовом окружении могут наводиться помехи. Соблюдайте все требования по установке и эксплуатации, приведенные в руководстве по установке изделия.

**Австралия –** Настоящее электронное устройство соответствует требованиям по радиосвязи (электромагнитная совместимость), установленным стандартом AS/NZS CISPR22.

**Korea** - 이 기기는 가정용(B급) 전자파적합기기로서 주로 가정에서 사용하는 것을 목적으로 하며, 모든 지역에서 사용할 수 있습니다.

Руководство по установке в последник в Версия 1.0

сетевой камеры серии AXIS M11 Отпечатано: Февраль 2012 г. © Axis Communications AB, 2012 Номер компонента 45831